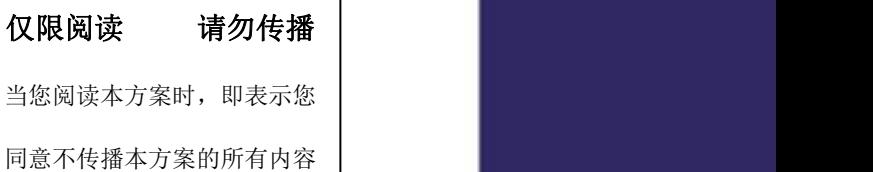

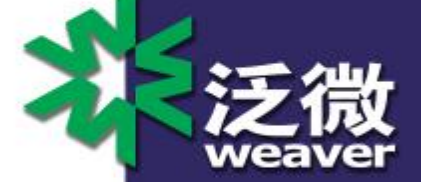

# 泛微协同办公平台 E-cology9.0 版 本前端使用手册(10)--日程

Weaver Software 上海市联航路 1188 号 33 号楼泛微软件大厦 邮政编码:200122

电话:+86 21 68869298 传真:+86 21 50942278

上海泛微网络科技股份有限公司 **www.weaver.com.cn** 1

上海泛微网络科技股份有限公司 Weaver Network Tech.Co., Ltd.

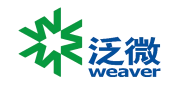

# 版权说明

本手册以及相关的计算机软件程序仅用于为泛微协同管理平台最终用户提供信息,上海泛微网络科技股份 有限公司有权。本手册是上海泛微网络科技股份有限公司的专有信息,并受中华人民共和国版权法和国际 公约的保护。

未得到上海泛微网络科技股份有限公司明确的书面许可,不得为任何目的、以任何形式或手段辅助或传播 本手册的任何部分内容。

本手册内容若有变动,恕不另行通知。本手册中例子中所引用的公司、人名和数据若非特殊说明,均属虚 构。

本手册以及本手册所提及的任何产品的使用均受适应的最终用户许可协议限制。本手册由上海泛微网络科 技股份有限公司制作。本手册中提及的所有商标、商标名称、服务标志及徽标均归其各自公司所有。

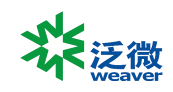

# 目录

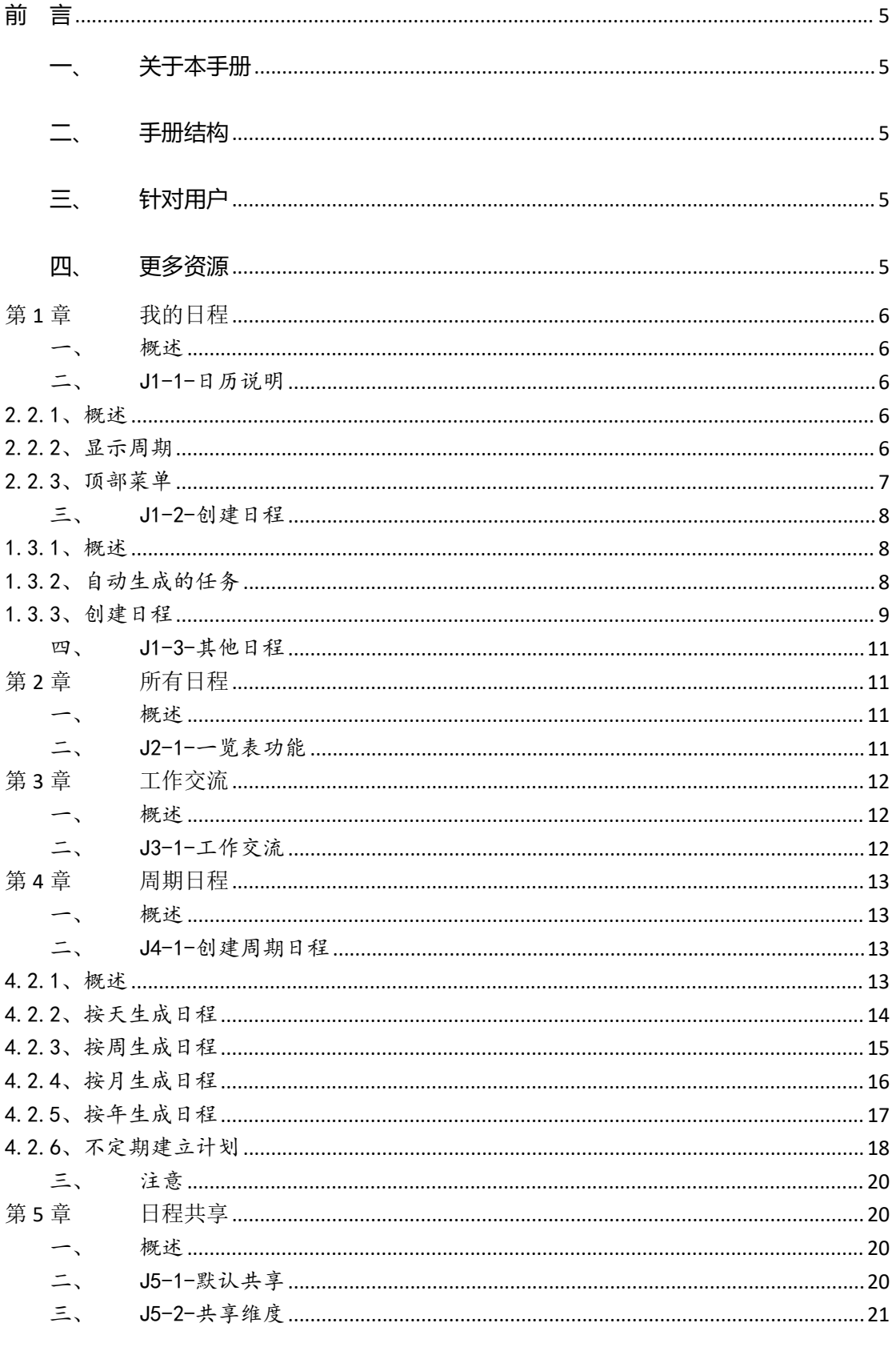

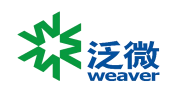

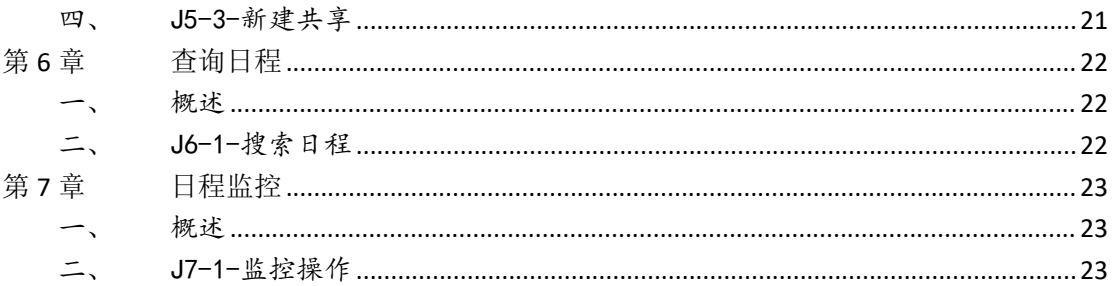

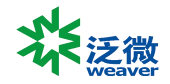

# <span id="page-4-0"></span>**前 言**

# <span id="page-4-1"></span>**一、关于本手册**

本手册是泛微协同管理平台 E-cology9.0 基础版本的系统维护手册,主要为了指导用户管理员使用本产 品而编写。

## <span id="page-4-2"></span>**二、手册结构**

本手册针对管理员管理泛微协同管理平台 E-cology 进行详尽描述。

# <span id="page-4-3"></span>**三、针对用户**

本手册针对泛微协同管理平台 E-cology 的最终用户的系统管理员及模块功能管理员,模块管理员必需 具备基本的计算机操作技能,熟悉 Windows 操作环境并且已经掌握基本的软件操作方法,掌握 Internet Explorer 浏览器的基本使用,系统管理员还必须对数据库有基本的了解。

### <span id="page-4-4"></span>**四、更多资源**

本手册涵盖泛微协同管理平台 E-cology 系统功能的后台维护和配置操作指导,如果您能够详细的阅读 本手册,就可以对泛微协同管理平台 E-cology 进行日程的维护工作。同时向用户提供多种帮助资源,以便 您能够熟练使用本产品,从而感受到它的快捷易用。您可以根据实际情况,选择其中适应的方式。

#### 应用培训期刊

泛微定期通过电子邮件发送《泛微应用培训期刊》向用户介绍使用泛微软件过程中可能遇到的问 题和泛微软件功能应用技巧,提升客户的泛微软件应用水平,加强与泛微客户的广泛交流。

▶ 培训 みんじょう おおおとこ おおおところ おおおところ おおおお かいしょう

针对大规模企业用户,泛微软件有限公司可为其组织上门培训,培训内容包括:产品功能使用、 系统管理员培训、系统应用推广、产品使用技巧等。用户可以自行选择培训时间和内容。

电 话: 021-50942228 转 客户服务部

上海泛微网络科技股份有限公司 **www.weaver.com.cn** 5

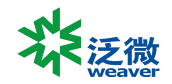

# <span id="page-5-0"></span>**第 1 章 我的日程**

### <span id="page-5-1"></span>一、概述

E-cology 的日程管理是真正实现了图文展示的日程管理,员工通过查看图形化的日程 表就能清晰地知道自己的工作安排,同时,和客户管理模块、项目管理模块等的协同运作, 让员工能更加高效地调配自己的日常工作。

我的日程帮助我设定每日相关的工作计划,工作计划可能来自于:自己的任务安排、项 目的任务、其他同事分派的事项…所有这些都被统一安排到一个图形化的日程表中!

<span id="page-5-2"></span>二、J1-1-日历说明

<span id="page-5-3"></span>2.2.1、概述

我的日程是查看当前用户所有的日程安排,维护管理个人日程的页面。

### <span id="page-5-4"></span>2.2.2、显示周期

日历可以按照日、周、月三种方式展示个人的工作日程,左侧可以通过搜索人员查看其 他人的日程

- > 日: 显示一天内的日程安排;
- > 周: 默认显示页面, 显示一周内我的日程安排;
- 月:显示一月内的日程安排。

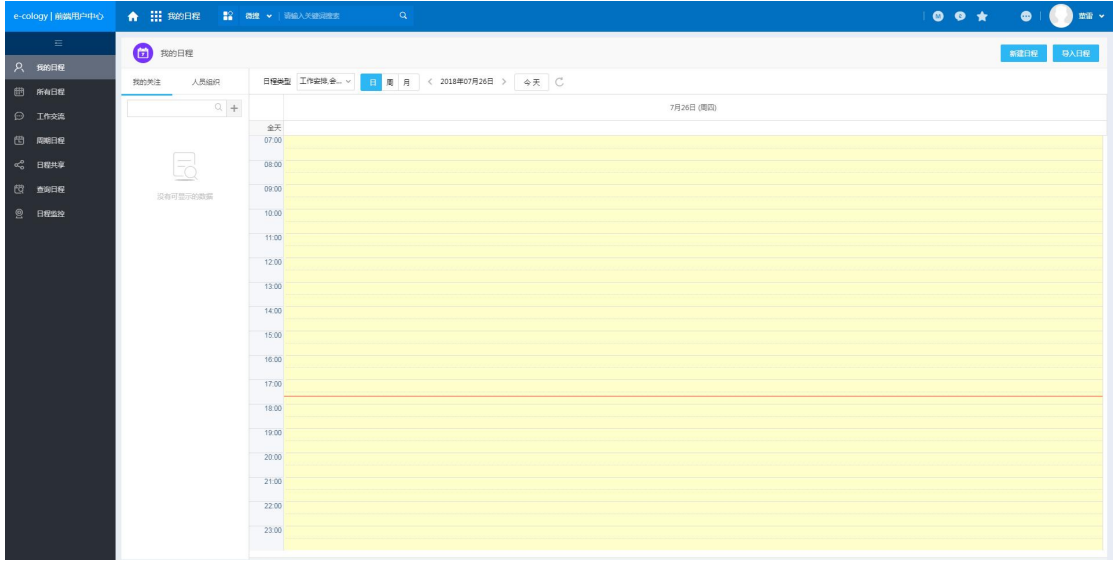

上海泛微网络科技股份有限公司 **www.weaver.com.cn** 6

上海市闵行区联航路 1188 号浦江智谷 33 号楼 电话:021- 68869298 传真:021-50942278

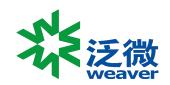

#### J1-1-1

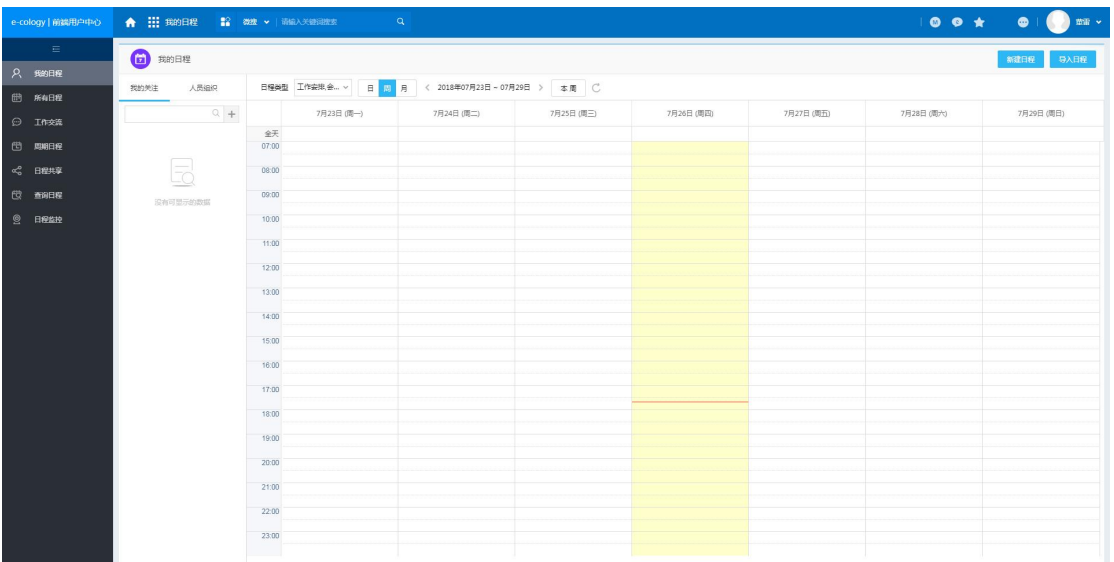

J1-1-2

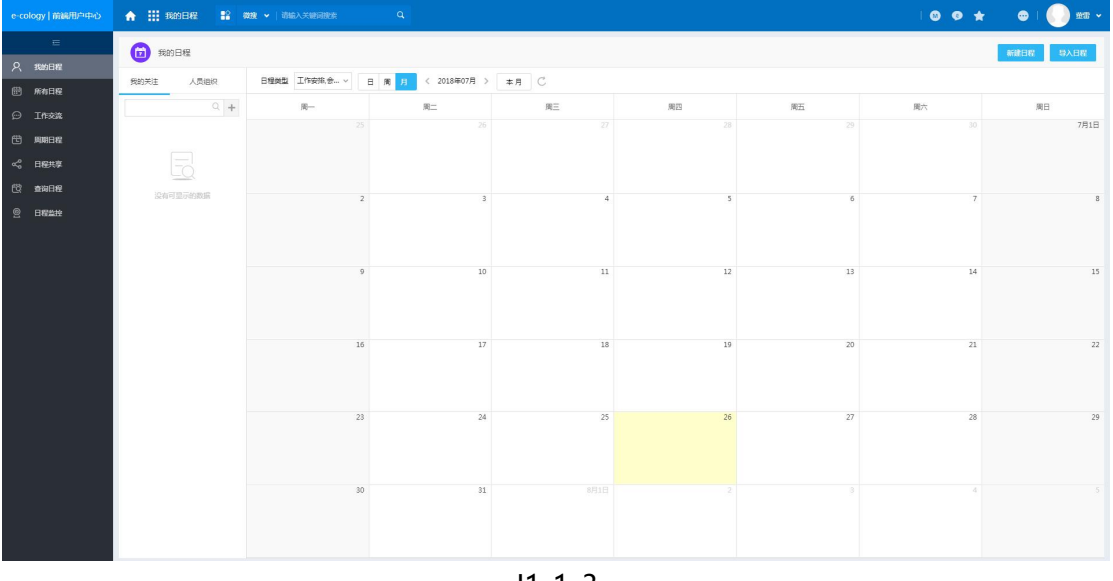

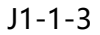

### <span id="page-6-0"></span>2.2.3、顶部菜单

日程日历顶部有以下几个菜单,用来过滤显示日程日历中内容的显示范围:

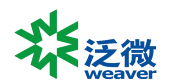

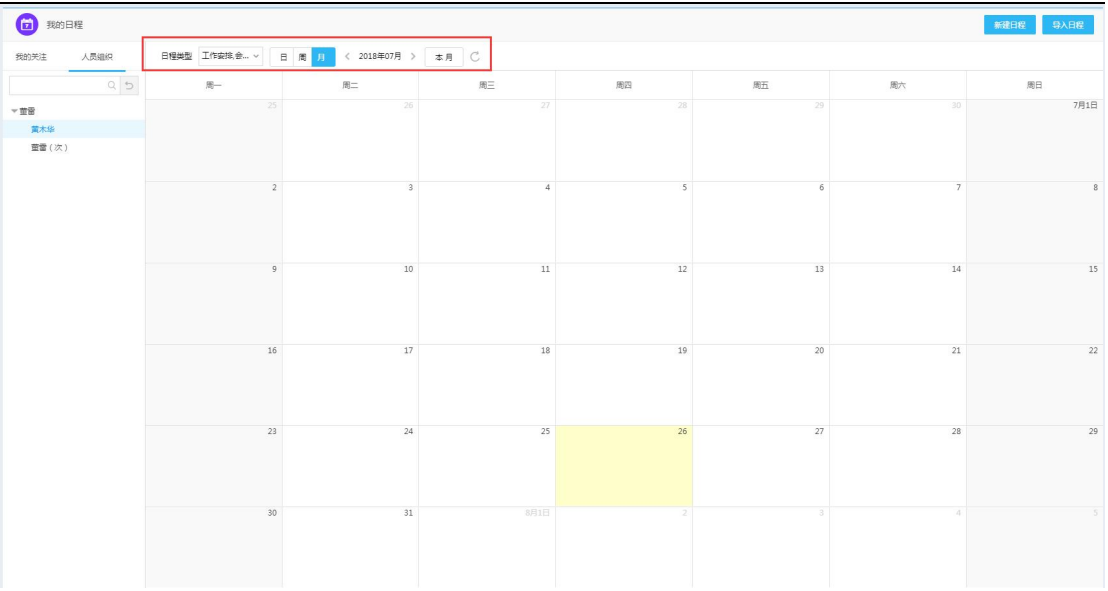

J1-1-4

- > 日程类型: 默认为全部, 即我的日程日历中显示时间范围内所有我的日程, 选择某 个日程类型后只显示日程范围内改类型的日程;
- > 日周月: 默认周期可以由管理员在后端指定, 点击选择日程日历的时间范围;
- 日期范围:根据日周月的不同选择范围也不一样,用来选择日程日历的具体日期或 日期范围;
- 本周:默认显示本周,如果日历范围是日则显示【今天】按钮,如果是月则显示本 月,点击后根据按钮属性回到当前日期;
- <span id="page-7-0"></span>刷新:点击后刷新日历列表。

### 三、J1-2-创建日程

#### <span id="page-7-1"></span>1.3.1、概述

日程的创建有几种不同的方式,根据日程的类型不一样,创建方式也不一样,有手动创 建的、导入的,其他用户给我创建的,还有通过其他模块自动生成的任务。

#### <span id="page-7-2"></span>1.3.2、自动生成的任务

在 E-cology 系统中,有流程、项目、客户、会议等模块,通过这些模块的使用,会自 动产生一些任务,这些任务会在我的日程中显示,完成的任务也会反馈到相应的模块中去。

在系统中可以自动产生日程的模块有会议日程、客户联系。而像项目日程需要后台启用 转化日程功能才会生成,而工作流程也需要先打上"流程转日程"的非标包且启用转化功能 才会生成相应日程。

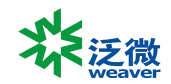

#### <span id="page-8-0"></span>1.3.3、创建日程

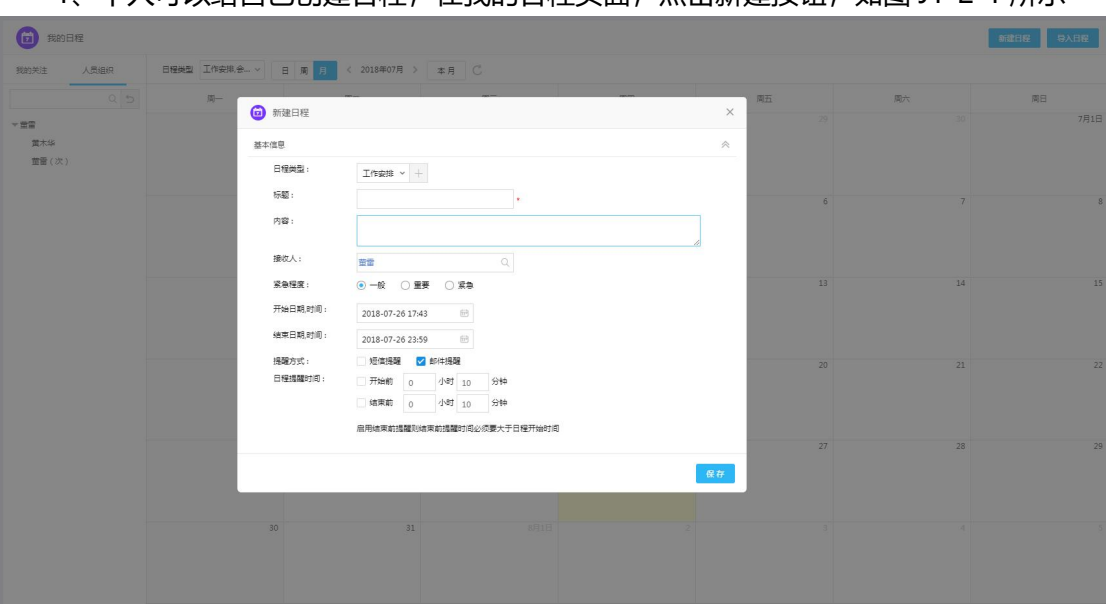

# 1、个人可以给自己创建日程,在我的日程页面,占击新建按钮,如图 11-2-1 所示

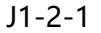

- 日程类型:可以选择工作安排或者由管理员自定义的日程类型(后台需先启用);项 目日程、客户联系日程等是不能手动创建的。根据不同的日程类型在我的日程中会 以不同的颜色进行区分,便于识别;
- > 日程标题是必填的;
- 需要注意的是接收人这个字段,这里决定了日程创建后谁来执行这个任务。如果接 收人是创建人自己的话,那么自己完成就可以了;如果接收人是非创建人,那么接 收人完成了这个任务之后,点击【完成】会触发系统工作流提醒创建人确定结束后 才算任务完成,只能由日程创建人结束;
- ▶ 日程的开始日期、时间,结束日期、时间都要填写好。如果结束日期不填的话, 日 程在日历上就会变得每天都有了,这样没有实际意义。

2、我们还可以点击新建按钮旁边的导入,显示如图 J1-2-2 所示,先下载模板,在模 板中批量创建好日程后(请严格根据模板格式说明填写数据)再导入到系统中就好了,其中 【重复验证字段】会影响模板文件中的关键字段,【重复验证字段】有姓名、编号、登录名 三个选项, 如果验证字段是姓名, 那么日程导入模板中接收人、创建人一定要填写姓名 。

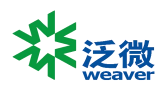

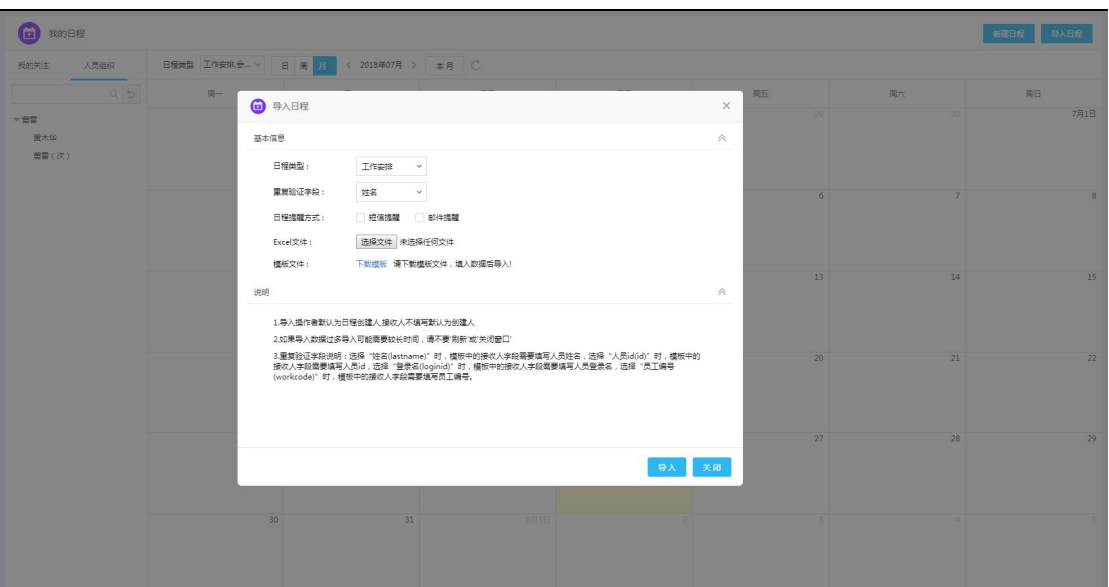

J1-2-2

3、除了通过以上两个菜单的方式创建日程外,我们用鼠标在日历上拖动也可以快速创 建日程。需要说明的是拖动有纵向拖动, 即在某一天内的时间段创建日程, 如图 J1-2-3 所 示, 纵向拖动的时候不能创建跨天日程的; 另外一个就是横向拖动, 如图 J1-2-4 所示, 创 建的就是跨天的日程,默认时间为:从开始日期的 0 点到结束日期的 23 点 59 分。

![](_page_9_Picture_78.jpeg)

J1-2-3

![](_page_10_Picture_0.jpeg)

![](_page_10_Picture_103.jpeg)

J1-2-4

### <span id="page-10-0"></span>四、J1-3-其他日程

在日程日历左侧有一个列表,显示关注对象和组织结构,点击后右侧日程日历中显示的 不是当前用户的日程,而是关注对象或者选中人员的日程,前提是此用户日程共享给当前用 户。

# <span id="page-10-1"></span>**第 2 章 所有日程**

### <span id="page-10-2"></span>一、概述

所有日程与我的日程在显示风格上是完全一样的,操作功能和方法也是一样的。

区别在于"我的日程"只显示任务负责人是我自己的任务,而"所有日程"显示的除了 我自己的日程外,还有负责人是其他用户但是通过共享的方式给我查看的。

此功能对于中层领导来说是非常有用的,可以在一个页面中通过不同的时间维度掌握下 级的每天任务安排情况及完成情况,如果下属较多,还可以通过右侧人员列表进行过滤。

### <span id="page-10-3"></span>二、J2-1-一览表功能

在"所有日程"页面多了【日程一览表】 功能,如图 J2-1-1 所示,在查询条件输入 查询范围后才会显示日程列表,查询范围可以是分部、部门或指定某个用户,查询出来的日 程必须是共享出来的日程,否则不会显示。

![](_page_11_Picture_0.jpeg)

![](_page_11_Picture_112.jpeg)

J2-1-1

- > 此页面的显示规则由后台【应用中心】-【日程】-【应用设置】页面的"日程一览 表设置"决定;
- > 点击 时换到原视图。

# <span id="page-11-0"></span>**第 3 章 工作交流**

### <span id="page-11-1"></span>一、概述

此页面单独显示关于当前用户有权限查看的日程工作交流。方便快速查看日程各负责人 之间的相关交流。

### <span id="page-11-2"></span>二、J3-1-工作交流

"工作交流"页面默认显示当天的所有工作交流。也可以点击 tab 页查看【全部】、【本 周】、【本月】、【本季】及【本年】当前用户参与的工作交流。

![](_page_11_Picture_113.jpeg)

J3-1-1

- > "工作交流"记录中有相应的日程链接,点击此链接即可打开日程详细内容页面;
- 鼠标放在交流记录上,会出现【相关交流】按钮,点击后会直接打开日程页面,且 直接显示【相关交流】页, 如图 J3-1-2。

![](_page_12_Picture_0.jpeg)

![](_page_12_Picture_85.jpeg)

<span id="page-12-0"></span>J3-1-2

# **第 4 章 周期日程**

### <span id="page-12-1"></span>一、概述

周期日程顾名思义就是按一定周期自动创建的日程,有以下几个特点就是任务的开始周 期是固定的,任务完成时间是固定,任务执行人是固定,任务内容是固定的,比如周报,每 周都要提交的任务,我们就可以通过周期日程的功能,每周自动创建一个填写周报的任务出 来。

### <span id="page-12-2"></span>二、J4-1-创建周期日程

### <span id="page-12-3"></span>4.2.1、概述

点击周期日程菜单后显示如图 J4-1-1 所示,与创建日程的内容基本一致,重要的是下 面的周期,一共提供了 5 种时间周期模式。

![](_page_13_Picture_0.jpeg)

![](_page_13_Picture_81.jpeg)

J4-1-1

### <span id="page-13-0"></span>4.2.2、按天生成日程

每天都要生成一个日程,例如每天都要做的日报、每天都要进行的工作等,如图 J4-1-2 所示

- > 先要点击 © 设置每天几点生成日程;
- > 然后设置每个日程的持续时间, 可以是天、小时、分钟三种时间长度, 这里的长度 决定了日程的结束时间;
- 有效期设置之后,只有在有效期内才会自动生成日程,如果不设置,会按照周期一 直生成下去;
- ▶ 立即触发: 勾选后立即触发日程, 必须设置有效结束日期才可以。

![](_page_14_Picture_65.jpeg)

J4-1-2

### <span id="page-14-0"></span>4.2.3、按周生成日程

按周循环生成日程,设置页面如图 J4-1-3 所示

- 需要选择每周的周几自动生成日程;
- 持续时间同样也是天、小时、分钟。

保存

取消

![](_page_15_Picture_62.jpeg)

J4-1-3

### <span id="page-15-0"></span>4.2.4、按月生成日程

按月循环生成日程,设置页面如图 J4-1-4 所示

 按月生成的时候,我们必须按照正数第几天生成或者倒数第几天生成的方式设置日 程的开始时间。

保存

取消

![](_page_16_Picture_63.jpeg)

J4-1-4

### <span id="page-16-0"></span>4.2.5、按年生成日程

按年循环生成日程,设置页面如图 J4-1-5 所示

 与按月生成的时候一样,必须按照正数第几天或者倒数第几天这样的方式来设置开 始时间。

保存

取消

![](_page_17_Picture_63.jpeg)

J4-1-5

### <span id="page-17-0"></span>4.2.6、不定期建立计划

选择不定期建立计划,设置页面如图 J4-1-6 所示,不需要设置计划的触发时间和周期, 保存后会在周日日程列表中生成一条记录,如图 J4-1-7,列表菜单中【生成日程】按钮, 点击后显示如图 J4-1-8 所示,日程类型、名称、内容、接收人等信息根据不定期计划自动 填写,用户只要输入日程的开始结束时间和提醒方式后保存就生成日程。

![](_page_18_Picture_68.jpeg)

 $\Box$ 

![](_page_18_Picture_69.jpeg)

保存 取消 J4-1-6  $\bigodot$  **ANDR** sm news = =  $\begin{tabular}{|c|c|c|c|} \hline \multicolumn{3}{|c|}{\hline \multicolumn{3}{|c|}{\hline \multicolumn{3}{|c|}{\hline \multicolumn{3}{|c|}{\hline \multicolumn{3}{|c|}{\hline \multicolumn{3}{|c|}{\hline \multicolumn{3}{|c|}{\hline \multicolumn{3}{|c|}{\hline \multicolumn{3}{|c|}{\hline \multicolumn{3}{|c|}{\hline \multicolumn{3}{|c|}{\hline \multicolumn{3}{|c|}{\hline \multicolumn{3}{|c|}{\hline \multicolumn{3}{|c|}{\hline \multicolumn{$ 美型

不定期建立计划

![](_page_18_Figure_3.jpeg)

![](_page_18_Picture_70.jpeg)

上海泛微网络科技股份有限公司 **www.weaver.com.cn** 19

 $\rightarrow$ 

![](_page_19_Picture_0.jpeg)

J4-1-8

### <span id="page-19-0"></span>三、注意

在使用维护周期日程的时候需要注意的是,同一个周期日程,在当前的周期内如果已经 生产过一次了,你再调整周期的内容、周期的触发时间等信息保存后都不会再重新生成一个 日程了,必需等到下一个周期才会生成。

# <span id="page-19-1"></span>**第 5 章 日程共享**

### <span id="page-19-2"></span>一、概述

日程共享是为了让其他用户能够了解到你正在进行的工作安排,是否可以在你空余的时 间中请求你的协助,便于上级随时了解下级的工作动态和任务完成情况。

### <span id="page-19-3"></span>二、J5-1-默认共享

点击日程共享菜单后显示如图 J5-1-1 所示,这里有默认共享:将你的日程共享给你的 所有上级查看。

此条前台显示数据是因为在后台【应用中心】-【日程】-【日程共享设置】页面有一条: 所有人共享给所有上级查看的默认共享记录。此条记录只能在后台【日程共享设置】页面删 除。

现在系统中无论前后台设置的共享都可以在日程共享页面查看到(这样对于设置了的共 享更加清晰明了),只是如果不是自己设置的共享就只能查看,不能删除。

![](_page_19_Picture_107.jpeg)

![](_page_19_Figure_12.jpeg)

![](_page_20_Picture_0.jpeg)

# <span id="page-20-0"></span>三、J5-2-共享维度

因为日程字段上有接收人和创建人两个字段,所以日程共享可以根据日程接收人和创建 人两个维度共享日程:

![](_page_20_Picture_109.jpeg)

在接收人共享页面添加的日程共享,是将接收人为当前操作者的日程共享出去;

<span id="page-20-1"></span>> 在创建人共享页面添加的日程共享, 是将当前操作人创建的日程共享出去。

### 四、J5-3-新建共享

点击添加按钮后,显示如图 J5-3-1 所示

![](_page_20_Picture_110.jpeg)

J5-3-1

- > 共享对象的选择方式非常多, 如图 J5-3-2 所示;
- 共享的日程类型只能是工作类型或自定义出来的日程类型,项目日程、会议日程等 是不能设置共享的;
- > 共享级别就是选择让别人看还是让别人编辑;
- > 添加完成后保存, 那么你与你设置日程类型相同的日程在共享对象的所有日程页面 中就会显示出来了。

![](_page_21_Picture_0.jpeg)

![](_page_21_Figure_1.jpeg)

确定 取消

### <span id="page-21-0"></span>J5-3-2

# **第 6 章 查询日程**

### <span id="page-21-1"></span>一、概述

在执行一个新的任务时,需要寻找过去的类似任务做参考,这个时候通过我的日程和所 有日程是很难达到目的的,除非能够清楚记得类似任务发生的具体日期,而通过搜索功能可 以很好得弥补这个问题。

## <span id="page-21-2"></span>二、J6-1-搜索日程

点击查询日程菜单后显示如图 J6-1-1,是日程的搜索条件页面,只要在搜索条件中输

![](_page_22_Picture_0.jpeg)

![](_page_22_Picture_101.jpeg)

J6-1-1

在查询结果页面,以列表的形式展示所有日程,选中后可以点击批量完成日程,如图 J6-1-2 所示。

<span id="page-22-0"></span>J6-1-2

日程要创建人点击完成才能完成,接收人点击完成只是向创建人发送结束工作计划的系 统默认工作流提醒。

# **第 7 章 日程监控**

### <span id="page-22-1"></span>一、概述

管理员可以在系统后端给员工赋权,让其监控所有日程或某个类型的日程,被赋权的用 户在前端点击日程监控菜单后,可以看到监控范围内的日程,可以删除或者强制完成日程。

### <span id="page-22-2"></span>二、J7-1-监控操作

点击日程监控菜单后显示如图 J7-1-1 所示, 列出监控范围内的日程, 批量选择日程可 以删除指定日程,选择未完成的日程点击【强制完成】按钮可以强制结束日程。

![](_page_22_Picture_102.jpeg)

J7-1-1

![](_page_23_Picture_0.jpeg)

![](_page_23_Picture_1.jpeg)

![](_page_23_Picture_2.jpeg)

Submitted by Weaver

2018-07-30